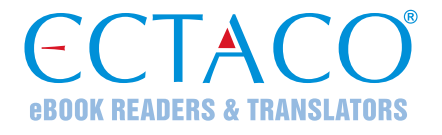

# **ECTACO® Partner® LUX2**

## LANGUAGE LEARNING SYSTEM & UNIVERSAL TRAVEL COMPANION

## **USER MANUAL**

ENG

More manuals are available at www.ectaco.com/support/manuals

ECTACO, Inc. assumes no responsibility for any damage or loss resulting from the use of this manual.

ECTACO, Inc. assumes no responsibility for any loss or claims by third parties which may arise through the use of this product.

ECTACO, Inc. assumes no responsibility for any damage or loss caused by deletion of data as a result of malfunction, repairs, or battery replacement. Be sure to back up all important data on other media to avoid data loss.

The contents of this manual as well as software functionality are subject to change without prior notice.

No part of this manual shall be reproduced, stored in a retrieval system, or transmitted by any means, electronic, mechanical, photocopying, recording, or otherwise, without permission from ECTACO, Inc.

jetBook<sup>®</sup>, Partner<sup>®</sup>, iTRAVL<sup>®</sup>, Language Teacher<sup>®</sup>, Lingvobit<sup>®</sup>, LingvoCompass<sup>®</sup>, Audio PhraseBook™, Vector Ultima™, ULearn™, and MorphoFinder™ are trademarks of ECTACO, Inc.

Android is a registered trademark of Google, Inc.

The names of actual companies and products mentioned herein may be the trademarks of their respective owners.

© 1990–2013 ECTACO, Inc., New York, USA. All rights reserved.

## **FCC Statement**

This device complies with Part 15 of the FCC Rules. Operation is subject to the following two conditions: (1) This device may not cause harmful interference, and (2) This device must accept any interference received, including interference that may cause undesired operation.

**Warning:** Changes or modifications to this unit not expressly approved by the party responsible for compliance could void the user's authority to operate the equipment.

**Note:** This equipment has been tested and found to comply with the limits for a Class B digital device, pursuant to Part 15 of the FCC Rules. These limits are designed to provide reasonable protection against harmful interference in a residential installation. This equipment generates, uses and can radiate radio frequency energy and, if not installed and used in accordance with the instructions, may cause harmful interference to radio communications.

However, there is no guarantee that interference will not occur in a particular installation. If this equipment does cause harmful interference to radio or television reception, which can be determined by turning the equipment off and on, the user is encouraged to try to correct the interference by one or more of the following measures:

- Reorient or relocate the receiving antenna.
- Increase the separation between the equipment and receiver.
- Connect the equipment into an outlet on a circuit different from that to which the receiver is connected.
- Consult the dealer or an experienced radio/TV technician for help.

## **CONTENTS**

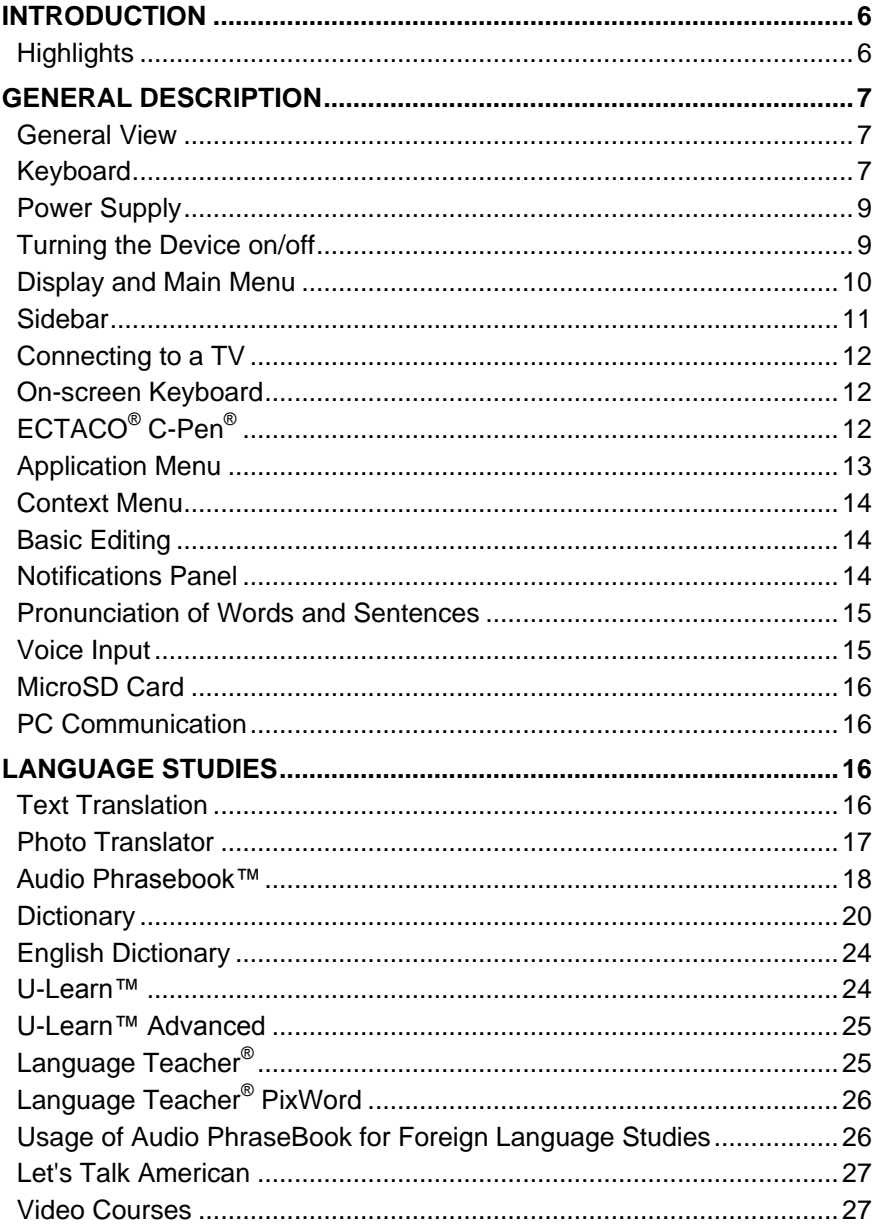

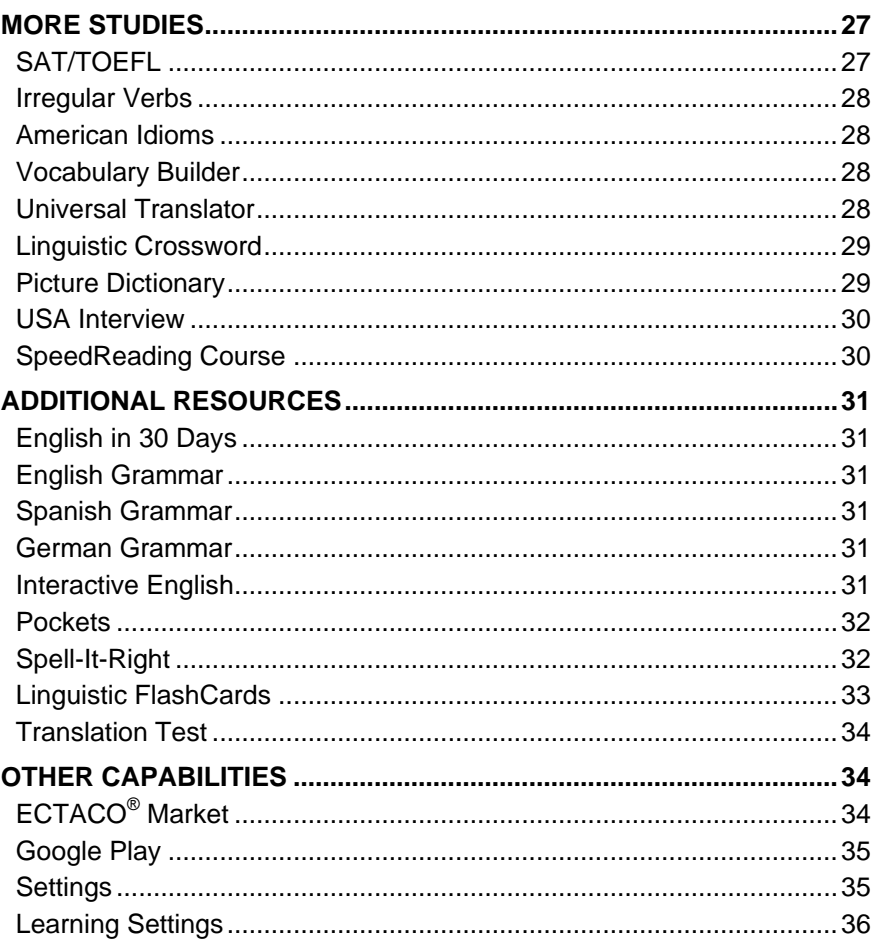

## **INTRODUCTION**

<span id="page-5-0"></span>Congratulations on your purchase of the Language Learning System & Universal Travel Companion - ECTACO® Partner® LUX2! The product you have purchased is the result of the combined efforts of the ECTACO team of linguists, engineers, and programmers. You are now the owner of one of the most advanced electronic devices ever produced for translation purposes and language studies.

## **Highlights**

- <span id="page-5-1"></span>*Talking Dictionary*
- *Voice input of text*
- *Audio PhraseBook™ with speech recognition*
- *Foreign language course, irregular verbs, idioms, grammar guide*
- *Language Teacher® – a Language Learning System*
- *U-Learn™ – a hands-free/eyes-free Language Learning System, SpeedReading course*
- *Picture Dictionary for 39 languages, Universal Translator, Text Translator*
- *Reading text aloud*
- *Games*
- *Installing of third-party applications compatible with Android OS*
- *Built-in camera*
- *micro-HDMI port to connect a TV to your ECTACO® Partner® LUX2*
- *microSD slot for up to 64 GB cards*

The functionality of a particular model depends on the set of languages included, and it may partially differ from the device description in this manual. For more information about a particular model, please visit our Web site at **www.ectaco.com**.

The device is powered by a rechargeable battery, AC/DC adapter, or a PC via USB cable.

## **GENERAL DESCRIPTION**

<span id="page-6-1"></span><span id="page-6-0"></span>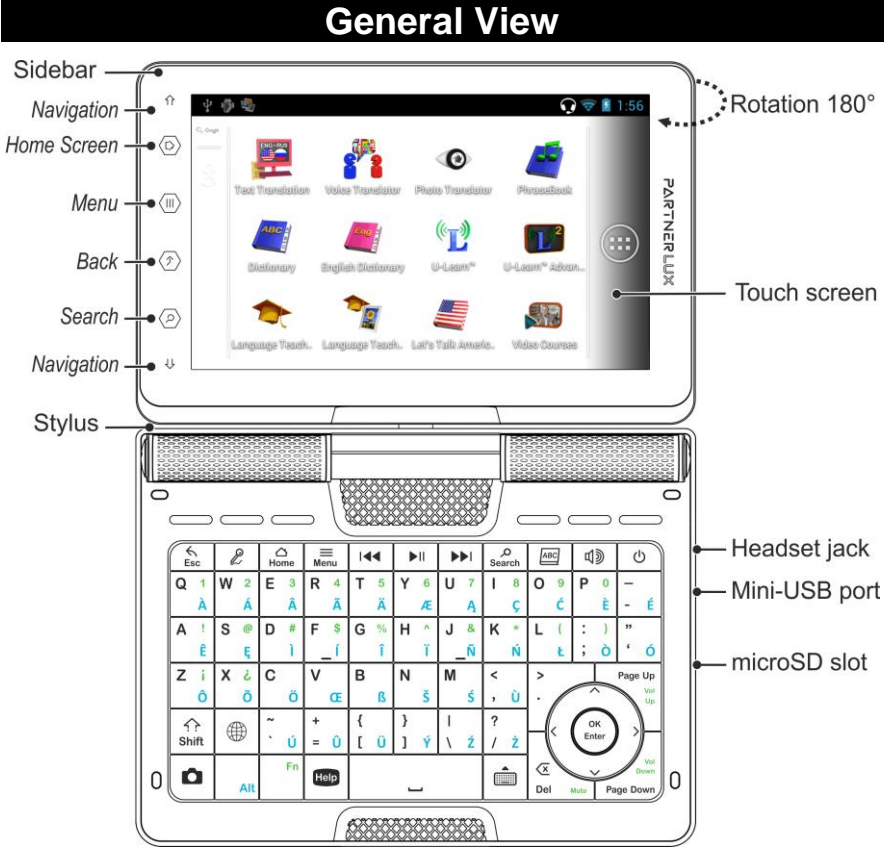

Due to the rotary screen, the device can be easily transformed into a handy tablet. Just turn the device screen 180° clockwise from its original position. To restore the screen to its original position, turn it 180° counterclockwise.

**Note:** To avoid damaging the device and invalidation of the warranty, do not rotate the screen by an angle exceeding 180°. Rotate the screen from its original position only in the direction of the arrow shown in the *General View* picture.

<span id="page-6-2"></span>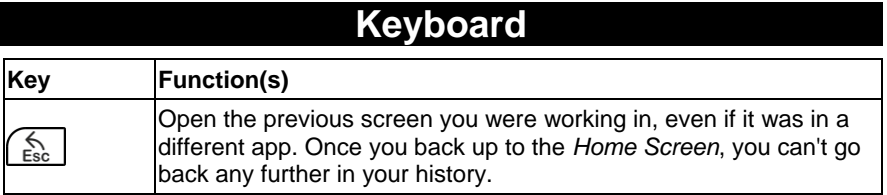

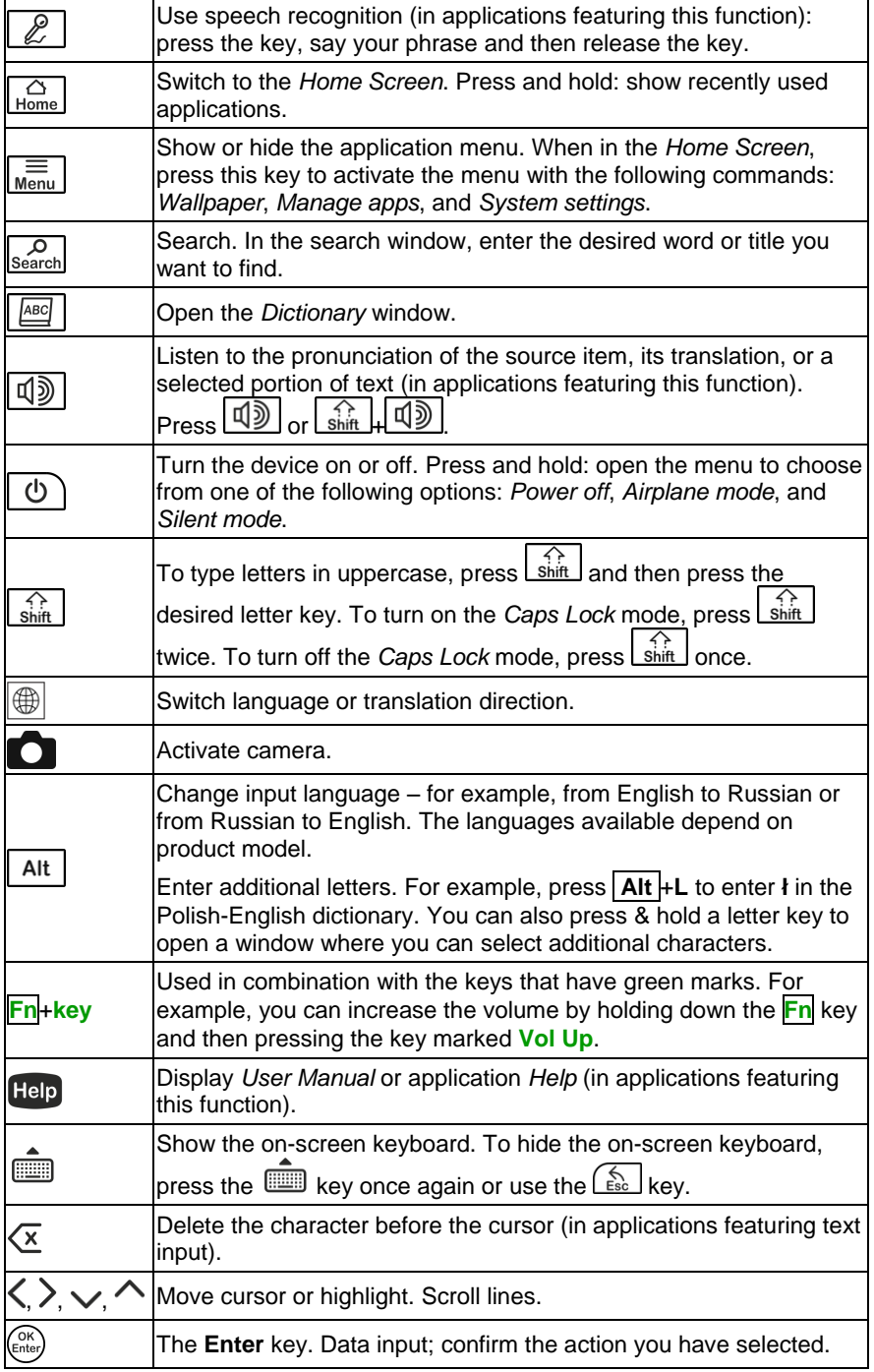

<span id="page-8-0"></span>

**RESET** Re-initialize system. The **RESET** button is located on the back of the device under the battery compartment cover.

## **Power Supply**

ECTACO® Partner® LUX2 is powered by a special Li-Polymer rechargeable battery. When the battery becomes low, a warning message will be displayed. To restore full functionality of the device, recharge the battery as soon as possible.

The battery compartment is located on the back of the device and is covered with a plastic cover. To open the battery compartment, remove the battery compartment cover by sliding it away from the device.

#### *How to Recharge the Battery*

Only a special charger may be used with your ECTACO® Partner® LUX2. Use of an inappropriate external power supply may cause failure of the device and will void the warranty.

Battery charging is performed via mini-USB port by using the AC/DC adapter or by a computer with USB-cable. The specified port is located on the lateral face of the device.

**Note:** Charge the battery for at least 5 hours prior to the first use of the device.

<span id="page-8-1"></span>When the battery is fully discharged, the device might not turn on even if you connect it to the AC/DC adapter. You may need to charge the battery for 2 hours before turning on the device.

## **Turning the Device on/off**

To turn the device on, press the  $\left(\begin{array}{c} \emptyset \\ \end{array}\right)$  key. You may need to hold the  $\left(\begin{array}{c} \emptyset \\ \end{array}\right)$  key for 1–3 seconds until the LED blinks in blue. If the screen remains blank, connect the AC/DC adapter to your device via the mini-USB port. The red LED signal shows that the battery is recharging.

The battery can also be recharged through the USB port on your computer using the special *USB to mini-USB* cable.

**Note:** Use of an inappropriate external power supply may cause failure of the device and will void the warranty.

Tap the screen with the supplied pointing device called the stylus which, when not in use, is conveniently kept in a special slot at the side of the device's back panel.

If the device is locked, drag a lock icon to unlock the screen (see *Screen lock* on pag[e 36\)](#page-35-1).

- To shut down the device, press and hold the  $\Box$  key for a few seconds and then select *Power off* in the menu that appears.
- To activate the *Sleep mode*, press and instantly release the  $\boxed{\circlearrowleft}$  key.

## **Display and Main Menu**

<span id="page-9-0"></span>ECTACO<sup>®</sup> Partner<sup>®</sup> LUX2 features a large-size touch screen (800×480 pixels) with a responsive and efficient graphical interface. The *Home Screen* consists of five sections, which visually organize access to the ECTACO® Partner® LUX2 applications.

 To display the *Home Screen*, turn the device on, and/or exit the currently running application. You can also navigate to the *Home Screen* by pressing the  $\begin{bmatrix} 4 & 4 \\ 4 & 3 \end{bmatrix}$  key.

The *Home Screen* consists of the following sections: *My Apps*, *More Studies*, *Language Studies* (main section), *Additional Resources*, as well as *Internet and Communication*. You can move application icons to any section.

 To open the desired item, tap it on the *Home Screen*. Touch and hold an empty location on the *Home Screen* to choose different wallpaper. To remove an item, hold the stylus down on it and then drag it to the "×" icon that appears.

The contents of the *Home Screen* depend on product model.

- To move between sections, press the arrow keys or drag the stylus across the screen to the left or right.
- To view all your applications and widgets, tap the  $\overline{(\cdots)}$  icon at the right of the screen. Select *APPS* or *WIDGETS* at the upper left of the screen. To return to the sections view, press the  $LE_{sc}$  key.

You can add an item to the *Home Screen*:

- tap the  $\overline{(\cdots)}$  icon at the right of the screen;
- hold the stylus down on the chosen item and then drag it to the desired place on the *Home Screen*.

Just at the right of the screen, notice the *Favorites* tray. The application icons you keep in the *Favorites* tray remain visible on every section of the *Home Screen*.

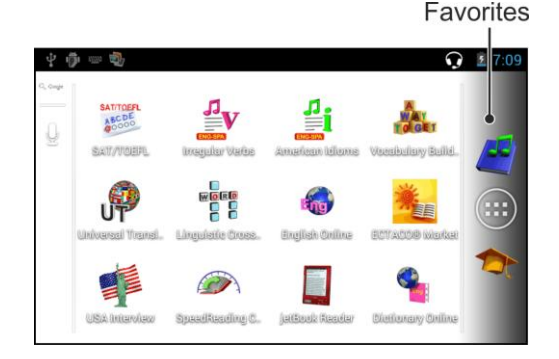

- When in the *Home Screen*, tap the desired application name. You can also use the arrow keys  $\langle , \rangle, \vee, \wedge$  to highlight it and then press  $\binom{en}{en}$ . The application will then open.
- To close an application, use the  $\left(\frac{\xi}{\text{Esc}}\right)$  key. In some applications, you will need to press the **Menu** key and then select the *Exit* or *Close* command in the application menu.
- You can organize your applications with folders. To make a new folder on your *Home Screen*, stack one application on top of another by using the stylus.
- To rename a folder, tap its name.

In certain applications (such as *QuickPic*), you can zoom in and out by placing two fingers on the screen at once and pinching them together (to zoom out) or spreading them apart (to zoom in). Additionally, in some applications you can double-tap the screen to change zoom level.

The status bar, which appears at the top of the screen, shows the time, Wi-Fi signal strength, battery status, and other information. It also displays notification icons.

Scrolling is used when the contents do not all fit on the screen. To scroll through the displayed content, drag the stylus across the screen or use the arrow keys.

The orientation of the screen rotates with the device as you turn it from upright to its side and back again. You can turn this feature on and off as described in the *Settings* section on page [35.](#page-34-2)

#### *Searching*

*Google Search* can help you find anything you need on your device or the web.

● When in the *Home Screen*, press the **Rearch key to type your search terms**, or

to speak them. To speak text instead of typing, first press the  $\mathbb{R}^2$ 

To change the way Google searches on your device or the web:

- press the  $\frac{1}{s}$  key to activate the search box;
- press the key and then select *Search settings* in the menu that appears;
- <span id="page-10-0"></span>select *Searchable items* or *Clear shortcuts*.

## **Sidebar**

ECTACO<sup>®</sup> Partner<sup>®</sup> LUX2 provides easy access to frequently used tools. Just tap the respective touch button on the sidebar.

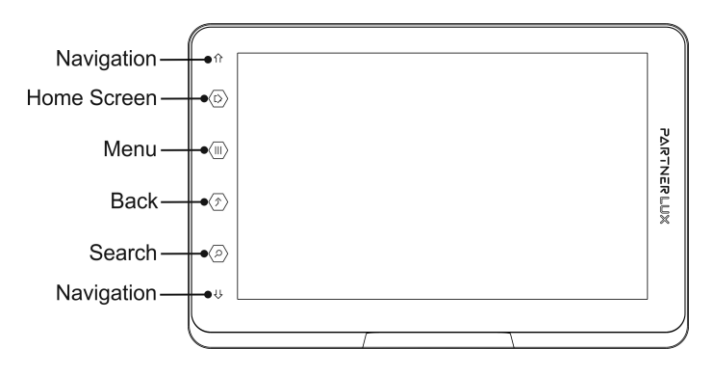

## **Connecting to a TV**

<span id="page-11-0"></span>You can connect a TV with an HDMI input port to your ECTACO® Partner® LUX2. It transmits both the video and audio signals.

- Plug one end of an HDMI cable to the HDMI port on your ECTACO® Partner® LUX2 and the other end to the TV. Use the *Micro HDMI to HDMI* cable for this purpose.
- <span id="page-11-1"></span>Switch the input channel of the TV to *HDMI*.

#### **On-screen Keyboard**

The on-screen keyboard is a set of virtual keys displayed on the screen. This set of keys simulates the conventional physical keyboard or part of it.

- In applications featuring text input, press the  $\Box$  key to activate the onscreen keyboard.
- <span id="page-11-2"></span> To hide the on-screen keyboard, press the key once again or use the  $\sum_{\text{Esc}}$ key.

## **ECTACO® C-Pen® <sup>1</sup>**

With ECTACO $^{\circ}$  C-Pen $^{\circ}$  you can acquire and then translate words or text portions from paper media. It is capable of recognizing texts in languages based on Latin, Cyrillic or Greek character set.

l Optional accessory.

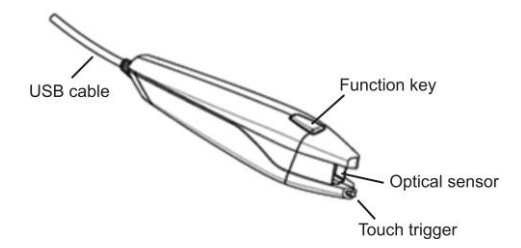

● Connect ECTACO<sup>®</sup> C-Pen<sup>®</sup> to your device. Make sure the device is turned on.

**Note:** You can recharge the battery while using ECTACO<sup>®</sup> C-Pen<sup>®</sup> – just use a special USB twin cable (available separately) to connect ECTACO® C-Pen® to the device and power supply. The device is capable of working continuously, as long as ECTACO $^{\circ}$  C-Pen $^{\circ}$  is connected to a power supply.

The *C-Pen* input is selected automatically when ECTACO® C-Pen® is plugged in. You can configure it manually.

- When in the *Home Screen*, press the **Menu** key and then select *System settings* in the menu that appears.
- In the *Settings* section, select *Language & input*. Select *C-Pen Core*.
- Change the *Language and input* settings as desired.

You are now ready to scan.

- Start the application you want to scan text to.
- Place the tip of  $ECTACO^{\circledast}$  C-Pen $^{\circledast}$  before the first character of your text. The leg with the touch trigger should be below the text line and the other leg above the text line.
- Keep the touch trigger pressed onto the surface and move ECTACO® C-Pen® over the line of text. You can move ECTACO® C-Pen® either left-to-right or right-to-left over the text.
- $\bullet$  Lift your ECTACO® C-Pen®. The text will be transferred to the selected application.
- <span id="page-12-0"></span> To reconfigure the input method, open the *Notifications Panel* (see page [14\)](#page-13-2) and select *C-Pen*.

## **Application Menu**

The application menu contains items that apply to the current screen or to the application you are currently using. This menu is available in most applications.

To activate the application menu, press the  $\sqrt{\text{Nenu}}$  key.

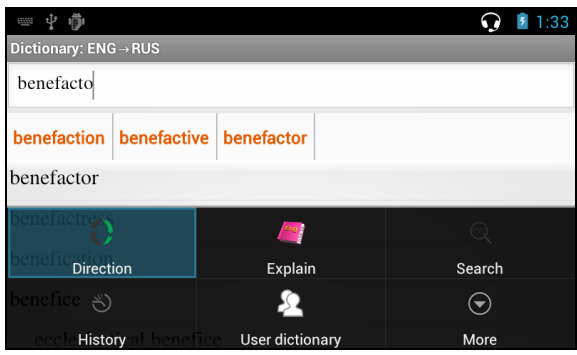

## **Context Menu**

<span id="page-13-0"></span>With the help of context menu you can choose an action to perform on the selected item. For example, you can copy a text onto the clipboard. To paste the text you have copied, place the cursor in a text input field and then select *Paste* in the context menu.

- To open the context menu, tap an item on the screen and hold the stylus down on it.
- <span id="page-13-1"></span> When the menu appears, lift the stylus and then select the desired action. You can close the context menu by tapping the  $\langle \hat{\mathcal{L}} \rangle$  icon on the sidebar.

#### **Basic Editing**

Tap where you want to type.

The cursor blinks in the new position, and a tab appears below it.

Drag the tab to move the cursor.

To select text:

- tap & hold or double-tap within the text;
- drag a selection tab to expand or reduce the range of selected text.

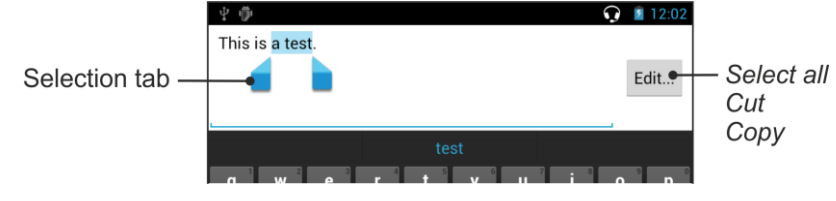

## **Notifications Panel**

<span id="page-13-2"></span>Notification icons report the current actions and events, such as connection or disconnection of USB mass storage device.

 To open the *Notifications Panel*, drag the status bar down from the top of the screen by using the stylus. The status bar is a narrow strip at the top of the screen that shows various indicators.

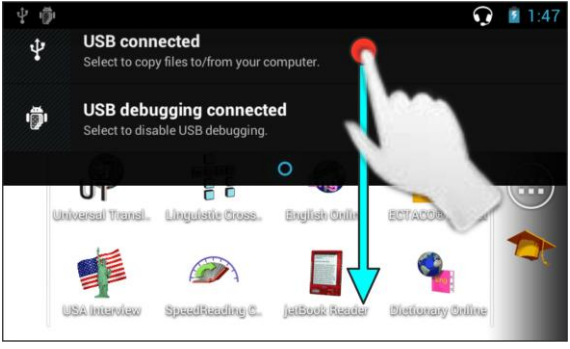

<span id="page-14-0"></span>To close the *Notifications Panel*, press .

### **Pronunciation of Words and Sentences**

ECTACO® Partner® LUX2 speaks *Dictionary* and *PhraseBook* entries out loud with a real human voice.

To hear the word or phrase pronounced, tap the  $\bigcirc$  icon, or press the  $\bigcirc$ key.

<span id="page-14-1"></span>In the *Text Translation* and *Voice Translator* applications, the device employs the TTS (Text-to-Speech) technology which allows you to listen to the pronunciation of text.

## **Voice Input**

You can speak to enter text in most places that you can enter text with the onscreen keyboard. This feature uses Google's speech-recognition service that may still be available even when you don't have an Internet connection.

- Place the cursor in a text input field.
- On the *on-screen keyboard*, tap and hold the spacebar. You will see the *Select input method* menu.
- In the *Select input method* menu, tap *Google voice typing*.
- When prompted to speak, say your word or phrase. Say *comma*, *period*, *question mark*, *exclamation mark*, or *exclamation point* to enter punctuation.

## **MicroSD Card**

<span id="page-15-0"></span>ECTACO<sup>®</sup> Partner<sup>®</sup> LUX2 has a slot for microSD cards. It is located next to the mini-USB port on the right-hand side of the device. A microSD card may be supplied with your device, depending on the model you purchased.

<span id="page-15-1"></span> Slide the card into the slot – the contacts of the card face up. Push the card gently until it clicks into place. To eject the card, push it in slightly.

#### **PC Communication**

You need to install the appropriate USB driver to connect ECTACO<sup>®</sup> Partner<sup>®</sup> LUX2 to a Windows-powered computer. Please check product description on our Web site at www.ectaco.com.

- Ensure the microSD card is installed into the device.
- Turn the device on.
- Connect the device to your PC using the supplied USB cable. Please wait while your PC detects the device.
- Tap *Turn on USB storage* in the screen that opens.
- Navigate to the newly detected removable disk on your PC to browse through the files stored on the microSD card.

**Note:** Always back up your important data! Neither the manufacturer nor the dealers assume any responsibility for lost or corrupted data.

<span id="page-15-2"></span>If the *Turn on USB storage* message doesn't appear, verify the *USB debugging* option is not turned on: press  $\overline{\text{A}_{\text{home}}}$ , then press  $\overline{\text{Mean}}$  and select *System settings*, find *Developer options*, clear the *USB debugging* check box.

## **LANGUAGE STUDIES**

#### **Text Translation**

<span id="page-15-3"></span>ECTACO<sup>®</sup> Partner<sup>®</sup> LUX2 features a highly efficient text translation program.

 $\bullet$  Enter the text for translation using the ECTACO® C-Pen® hand-held scanner,

Google voice typing, physical keyboard or the on-screen one. Use the  $\Box$ key to show or hide the on-screen keyboard.

The translation will be shown on the lower section of the screen automatically.

Use the application menu to access the application settings and to listen to the pronunciation of the source text or its translation.

- The translation direction can be changed in the application menu or by pressing the  $\left|\bigoplus_{k \in \mathbb{N}} \right|$  key.
- To use the *PhotoText* input, tap
- To activate the application menu, press the  $\sqrt{\frac{M_{\text{enu}}}{M_{\text{enu}}}}$  key.

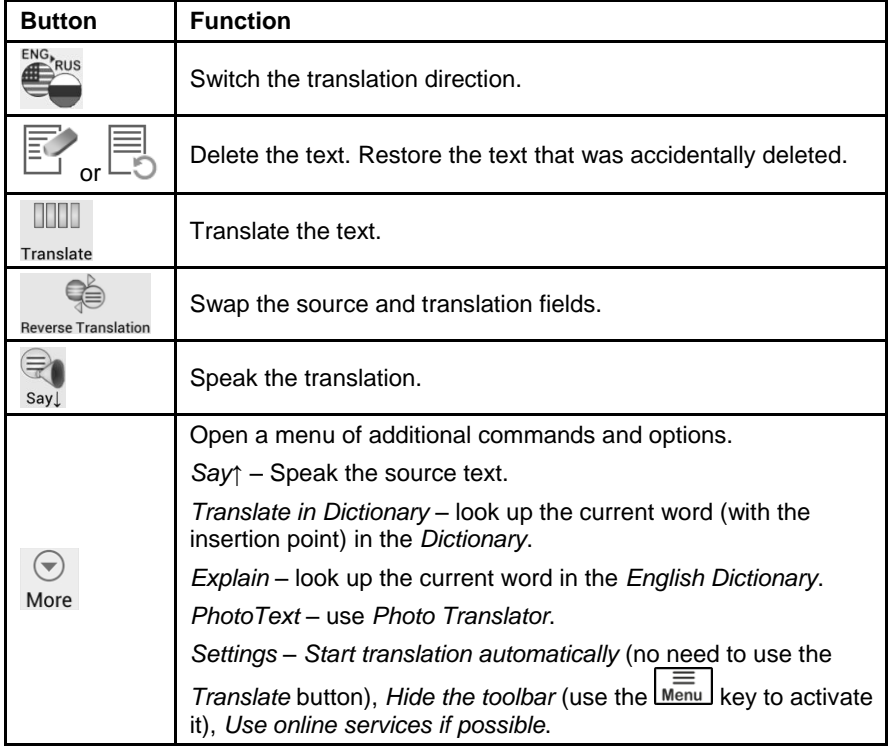

#### **Photo Translator**

<span id="page-16-0"></span>The process involves the following steps:

- Select the desired language by tapping the button with language code indicated on it.
- Slide your finger on the screen to adjust the image area.
- Capture the image by tapping  $\boxed{\circlearrowright}$ . The text will be automatically recognized.
- Tap  $\blacktriangledown$  and then use the recognized text in an application for example, *Text Translation*, which is available offline by using the built-in translation system.

## **Audio Phrasebook™**

<span id="page-17-0"></span>ECTACO<sup>®</sup> Partner<sup>®</sup> LUX2 substitutes for an interpreter in standard situations such as registering at a hotel, shopping, visiting bank etc. You simply choose the appropriate phrase and the device will pronounce its translation.

For easy reference, the phrases are arranged by topics: *Basics*, *Traveling*, *Hotel*, *Local transport*, *Sightseeing*, *Bank*, *Communication means*, *In the restaurant*, *Food/Drinks*, *Shopping*, *Repairs/Laundry*, *Sport/Leisure*, *Health/Drugstore*, *Beauty care*, *Calling for police*.

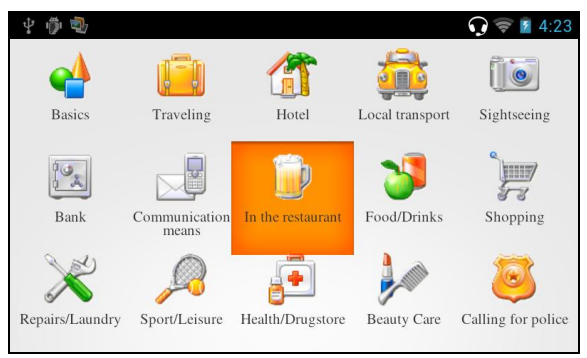

All topics contain a number of subtopics.

- To change subtopic, tap the current subtopic name. You will see the subtopics list. Select the desired subtopic.
- To change the translation direction, press the  $\left[\begin{array}{c}\bigoplus\end{array}\right]$  kev.
- To listen to the pronunciation of the translation, tap the  $\blacksquare$  icon or use the ロ》 key.
- Press  $\frac{\lbrace \hat{f} \rbrace}{\text{shift}}$   $\frac{1}{\sqrt{2}}$  to listen to the pronunciation of the source phrase.

Some of the phrases have changeable parts. These are underlined. For example, when viewing the phrase *How frequent are the flights?* you can tap the *flights* and change it to *trains*. The phrase translation will change accordingly. To open the respective menu, hold the stylus down on the phrase within 1–2 seconds.

#### *Categories: Useful Words and "You May Hear"*

In the *Useful Words* section, the application shows useful words and speech patterns pertaining to the topic, if available.

 In the subtopics list, select *You may hear* to view a list of possible replies you may hear from your interlocutor.

#### *Learning*

The *Learning* subsection is built into *Audio Phrasebook™* to help you learn phrases pertaining to the topic.

- Listen to the pronunciation of the phrase.
- When training, use the following on-screen buttons: *Got it!* and *Next phrase*.

#### *Finding Phrases*

With the *Search* command you will find a phrase in no time.

Press the  $\overline{\mathcal{Q}}$  key or tap the  $\mathbb Q$  icon. You may input a whole phrase (for example, *Thank you*) or a single word (*thank*).

#### *Speech Recognition*

The *Audio PhraseBook™* application features speech recognition functionality.

- Open the desired topic. You will see the list of its phrases.
- Press and hold the microphone button  $\mathbf{\hat{r}}$ . Say your phrase and then release the  $\Psi$  button. If the phrase is on the list, the highlight will move to it.

#### *User Topic*

The option allowing you to add new phrases is a very useful feature expanding the device phrase bank. You can add frequently used phrases from other sections of *Audio PhraseBook™*; you can also type your personal phrases with their translations. The *User Topic* includes the ability to edit phrases and translations.

**Note:** Before you use the *User Topic*, select the appropriate translation direction in *Audio PhraseBook™*. For example, phrases that you added to this section in the Spanish-English direction will not appear when you change it to English-Spanish. Later, if you open the *User Topic* and don't see the phrases you added, try changing the translation direction.

#### *Adding Arbitrary Phrases*

- To open the *User Topic*, tap the **integral is conducted** icon at the bottom of the screen.
- Tap the  $\blacksquare$  icon (if it is shown). Enter your phrase and its translation.
- Press and hold the **button.** Say your phrase and then release the button. Record the phrase translation in the same way.
- Tap the **i**con. Your phrase and its translation will be added to the *User Topic*.

#### *Adding Phrases from Other Sections*

- Open the desired section in *Audio PhraseBook™*, set the appropriate translation direction and select the phrase.
- Tap the  $\blacksquare$  icon.
- Tap the  $\checkmark$  icon to confirm that you want to add the phrase.
- Tap the  $\equiv$  icon. You will see the phrase you have added.
- To exit the *User Topic*, press the

#### *Editing a Phrase*

- To open the *User Topic* section, tap the **ightar** icon at the bottom of the screen.
- In the *User Topic* section, highlight the desired phrase and then tap the icon.
- Edit your phrase and its translation.
- You can re-record the voiceover for the phrase and its translation. Press and hold the **button.** Say your phrase and then release the button. Record the phrase translation in the same way.
- To save changes, tap the  $\checkmark$  icon.

#### *Deleting a Phrase*

- Open the *User Topic* and select the phrase you want to delete.
- Tap the  $\mathbf{\times}$  icon.

#### *Settings*

- Press the  $\mathbb{R}^{\equiv}$  key on the top of the keyboard to activate the application menu.
- Tap the  $\mathbb{C}^n$  icon to go to the application settings.
- Choose the desired translation direction.

By specifying *Male* or *Female* in the *Speaker* and *Interlocutor* fields you can achieve greater translation flexibility and accuracy. They affect the way  $\mathsf{ECTACO}^\circledast$ Partner<sup>®</sup> LUX2 translates certain words and phrases, not the voiceover. You cannot change the voice from male to female or vice versa.

Use the *Show translation* check box to turn on or off the display of phrase translation in the *Learning mode*.

<span id="page-19-0"></span>By default the application pronounces phrase translation. You can opt to repeat the *Recorded voice* or *None* instead.

#### <span id="page-19-1"></span>**Dictionary**

ECTACO<sup>®</sup> Partner<sup>®</sup> LUX2 contains an electronic dictionary that speaks entries out loud with a real human voice.

To find the selected word in the dictionary, enter it from the keyboard.

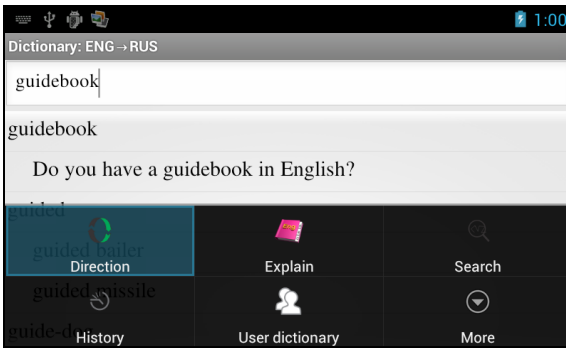

The commands assigned to the application menu buttons are listed below.

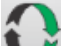

 $\blacktriangleright$  – Change the translation direction. For example, English to Spanish or Spanish to English.

 $\left(\blacktriangledown\right)$ 

 $\left| \frac{\varepsilon_{ng}}{\varepsilon} \right|_q^p$  – Get the definition of the selected English word.

– Search. The search function allows you to find words, expressions or letter combinations in the dictionary.

– History. Show the list of the words you recently viewed.

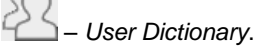

– Go to *Select dictionaries*<sup>2</sup> and *Settings*.

<span id="page-20-0"></span>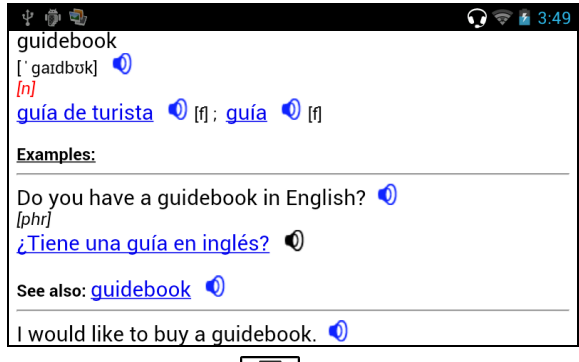

When viewing entries, press the  $\overline{\text{Menu}}$  key to activate the menu:

 $\frac{1}{2}$ Specialized dictionaries are not available for some languages.

– return;  $\blacktriangleleft$  – go to the previous entry;  $\blacktriangleright$  – go to the next entry.

#### *User Dictionary*

ECTACO<sup>®</sup> Partner<sup>®</sup> LUX2 allows you to create your own vocabulary which automatically links to the *Dictionary*.

- When in the entries list, press the **Menu** key and then select *User dictionary*.
- Tap **+** You will see the *Add user word* window.
- Type your word or expression and its translation. Specify the part of speech.
- Tap *Add* to save your entry.

You might want to delete user entries.

- Open the *User dictionary.*
- To delete the selected entry,  $tan \boxed{\phantom{1}}$  on the toolbar.
- To delete all entries, tap  $\mathbf{\times}$

#### *Specialized Dictionaries*

This feature allows [y](#page-20-0)ou to attach specialized dictionaries to the main *Dictionary*<sup>2</sup>. The following specialized dictionaries are available with the *English*⇔ Russian dictionary: *Business*, *Financial*, *Law*, *Medical*, *Oil*, *Telecommunication & Computers (Telecom)*. Specialized dictionaries available with the *GermanRussian* dictionary: *Business*, *Law*, *Medical*, *Telecommunication & Computers (Telecom)*.

- Open the *Dictionary*.
- Press the Menu key. You will see the application menu.
- In the application menu, tap More and then choose the *Select dictionaries* command.
- Select the desired dictionaries by tapping on the respective check boxes.
- Tap *OK*.

#### *Settings*

You can hide slang words or phrases contained in the dictionary. To disable *Slang Lock*, please use this password: *showslan*.

- In the application menu, tap More and then select Settings.
- Tap the *Hide slang* check box.

The following options are available: *Hide slang*, *On-line search*, *Always on-line search*. You can expand your search by enabling the on-line options (when you have an Internet connection).

#### *Parts of Speech, Gender Labels, Abbreviations*

Translations or definitions of a headword are shown with their parts of speech:

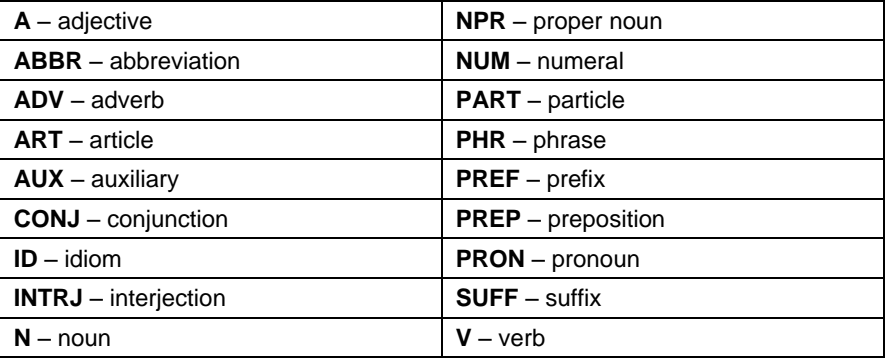

Nouns may be marked with gender and number labels:

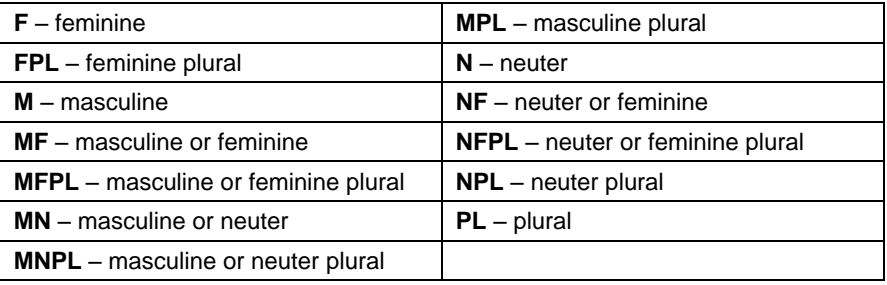

Certain words and expressions in the dictionary may be marked with specific abbreviations in English and other languages.

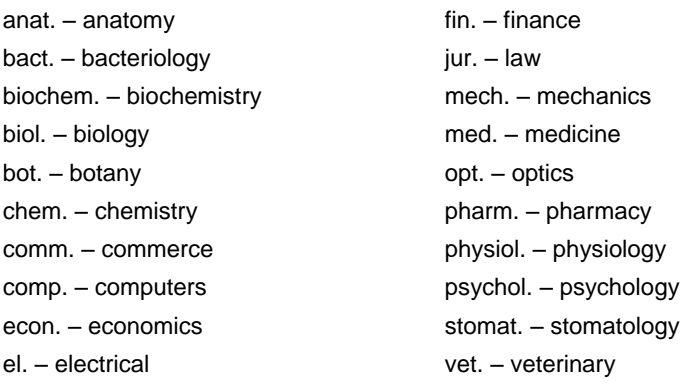

#### *Pronunciation of Words and Sentences*

ECTACO<sup>®</sup> Partner<sup>®</sup> LUX2 speaks dictionary and phrasebook entries out loud with

 $\frac{1}{2}$  a real human voice. To hear the word pronounced, tap the  $\bigcirc$  icon, or press the d) key.

<span id="page-23-0"></span>The presence of human voice recording is marked by the blue color of the  $\bigcirc$ icon. If the icon is black, a speech synthesizer is used.

## **English Dictionary**

ECTACO<sup>®</sup> Partner<sup>®</sup> LUX2 includes an advanced English explanatory dictionary.

To define a word, enter it from the keyboard.

The  $\bigcup$  icon to the right of a headword indicates that it has a voiceover.

<span id="page-23-1"></span>Navigation within dictionary is performed as described in the *Dictionary* section on pag[e 20.](#page-19-1)

### **U-Learn™**

Having your language courses in a digital format means you can learn a foreign language practically anywhere, even in your car. This application will help you enlarge your vocabulary quickly and have you speaking a foreign language in no time.

- Launch the application and follow the instructions announced.
- Use the  $\sqrt{\text{Mequ}}$  key to activate the application menu.
- To start learning from the beginning, tap *Restart*.
- To resume practicing from where you left off, tap *Continue*.
- To jump to the next topic, tap *Next*.
- In the application menu, tap the  $\ddot{\bullet}$  icon to go to the application settings.

*Sleep Mode* does not require any feedback from you during the course and allows you to memorize words and phrases when you are unable or do not want to speak.

The *Screen timeout lock* option is designed to prevent the device from going into a sleep state. It keeps the display turned on during the course and ensures that your ECTACO® Partner® LUX2 stays awake.

With the *Autostart* option enabled, the course starts automatically after you have launched the *U-Learn™* application.

## **U-Learn™ Advanced**

<span id="page-24-0"></span>The application contains extensive material for vocabulary building and development of pronunciation skills. You will be offered 15 courses with a combined duration of approximately 20 hours. At each stage the application estimates your pronunciation using the speech recognition technology and tracks your progress.

- Select the desired course.
- Follow the instructions announced.
- Use the  $\overline{\text{Menu}}$  key to activate the application menu.

Navigation within *U-Learn™ Advanced* is performed as described in the *ULearn™* section [above.](#page-23-1)

<span id="page-24-1"></span>To change topic, use the *Select Topic* command in the application menu.

## **Language Teacher**

ECTACO® Partner® LUX2 features the Language Teacher*®* – a language learning system. It is an extremely powerful linguistic tool for those who want to master a foreign language and learn to communicate fluently. With the help of *Language Teacher®* , you will learn a language quickly and easily.

There are four steps in *Language Teacher®* : *Alphabet*, *Words*, *Phrases*, and *Dialogs*. Each step comprises several stages.

- Select the desired step to start or continue learning.
- Follow the instructions announced.
- Select to go to the next item, stage, or step. You may quickly jump to the desired step by tapping the respective icon in the primary menu of the application.

The *Words*, *Phrases*, and *Dialogs* options are powered through speech recognition and a graphical testing system. The phrase you have said will be recorded, automatically recognized and compared to the model pronunciation.

The smileys ( $\bigcirc$ ,  $\bigcirc$ ,  $\bigcirc$ ) along with a voiceover will guide you to improve your articulation skills.

When using the speech recognition function, press and hold the  $\blacktriangleright$  button on the screen to activate the microphone. Say your word or phrase and then release the  $\blacktriangleright$  button.

#### *Alphabet*

 Listen to the alphabet. Select the desired letter's icon to listen to its pronunciation again.

Listen to the sample words by selecting the appropriate on-screen keys.

#### *Words*

You will see words illustrated by pictures. Each word will be announced by voice.

Follow the instructions announced and try to memorize the words.

#### *Phrases*

The phrases will be displayed and pronounced line by line. Some of the phrases have changeable parts. These are underlined.

Follow the instructions announced and try to memorize the phrases.

#### *Dialogs*

<span id="page-25-0"></span>Listen to the dialogs and master your pronunciation skills.

#### **Language Teacher® PixWord**

This application will help you memorize common words written and spoken in a foreign language. The combination of speech recognition and speech analysis, based on native-speaker models, lets you improve your pronunciation and remove your accent. You will see them illustrated by pictures. Each word is announced by voice. For easy reference, the words are arranged by topics: *Environment*, *Calendar*, *Human*, *Health/Beauty*, *Clothes/Accessories*, *Home*, *Computer/Office*, *Flora*, *Fauna*, *Foodstuffs*, *Fruits/Vegetables*, *Drinks*, *City/Countryside*, *Traveling*, *Abroad*, *Sport/Leisure*, *Children's World*, *Art/Entertainment*, *Natural Sciences*, *Math*, *Activity/Location*, *Antonyms*.

## <span id="page-25-1"></span>**Usage of Audio PhraseBook for Foreign Language Studies**

First, listen to a phrase as recorded by a native foreign language speaker and then pronounce it by yourself. The device then compares the phrase you have spoken with the prerecorded sample helping you to improve your pronunciation.

- Select the desired topic and subtopic.
- If necessary, change the source language. The source language should be your native tongue.
- Select the desired phrase.
- To hear the phrase translation pronounced, tap the  $\bigcirc$  icon in the translation area.
- Repeat this several times until you learn the correct pronunciation.
- Change the translation direction.
- Press and hold the **button**
- Say the newly learned phrase into the microphone. Position your mouth near the built-in microphone at a distance of  $3 - 6$  inches  $(8 - 15$  cm).

The phrase you have said in the foreign language will be compared to the model pronunciation. If you have pronounced the phrase correctly, the device will recognize it and then show or pronounce its translation in your native language. If the device does not recognize you – simply repeat the above steps.

The accuracy of speech recognition depends on the level of external noise. It is best to ensure silence in the room where you practice your pronunciation.

To achieve the best results, please consider the following.

1. Ensure the room is relatively quiet.

2. Choose an optimum distance of  $3 - 6$  inches  $(8 - 15)$  cm from the built-in microphone, taking your normal speaking volume into consideration.

3. Do not say unrelated words or phrases into the microphone.

4. Try to say phrases distinctly and plainly without clipping syllables.

<span id="page-26-0"></span>5. Avoid carelessness in pronunciation (smacking of lips, loudly inhaling or exhaling, mumbling, interruptions, repetitions, etc.).

## **Let's Talk American**

<span id="page-26-1"></span>A practical guide to American English everyday conversations, which is intended for students at the upper beginning and intermediate levels. Answers included.

## **Video Courses**

<span id="page-26-2"></span>English video courses are based on the original author's method of teaching English. The material is presented in a fascinating way with a lot of useful examples learned by the author from his own experience of living in the USA. All examples are provided with their respective voiceover in an appealing form with handsomely produced texts in English.

## **MORE STUDIES**

## **SAT/TOEFL**

<span id="page-26-3"></span>This application will for sure help you in SAT preparation with SAT words, roots, math terms, critical reading and sentence completion, grammar, vocabulary, math problem solving, and essay hints.

 Select *Words*, *Critical Reading / Sentence Completion*, *Writing / Grammar*, *Writing / Vocabulary*, *Math / Problem Solving* or *Essay hints*.

## **Irregular Verbs**

<span id="page-27-0"></span>All commonly used English irregular verbs are stored in the *Irregular Verbs* application. The verbs are provided with their spelling and human voice pronunciation in the Infinitive, Past Simple and Past Participle forms. The pronunciations of verb forms are recorded by a professional narrator in the English language. For many languages, verb translations are provided with their pronunciation in a human voice.

#### **American Idioms**

<span id="page-27-1"></span>Over 200 widely used American idioms and their equivalents or translations are included in the *American Idioms* application. Each idiom is provided with a real human voice in English and other languages. For many languages, idioms equivalents or translations are provided with their pronunciation in a human voice.

## **Vocabulary Builder**

<span id="page-27-2"></span>ECTACO® Partner® LUX2 offers you an educational game *Vocabulary Builder* that will improve your spelling skills and enhance your personal vocabulary in an easy and fascinating way.

If you guess a letter correctly, it will appear in place of "?" in the word. The number displayed shows the number of tries remaining.

Press  $\boxed{12}$  to hear the hidden word (counts as one try).

#### *Settings*

- Press the  $\sqrt{\frac{m}{\text{Menu}}}$  key to activate the application menu.
- Tap the  $\ddot{\bullet}$  button.

*Game Level* – set the difficulty level: *Beginner*, *Intermediate* or *Advanced*.

<span id="page-27-3"></span>*Slang Lock* – hide slang words. To disable *Slang Lock*, please use this password: *showslan*.

#### **Universal Translator**

*Universal Translator* is an application combining over 180 languages with crosslanguage translation functionality.

- To translate a word, enter it from the keyboard.
- Navigation within the application is performed as described in the *Dictionary* section on page [20.](#page-19-1)

#### *How to Set the Desired Language Pair*

Press the  $\equiv$  key to activate the application menu.

- Tap the  $\ddot{\bullet}$  icon.
- Select the desired source and/or target language.

ECTACO<sup>®</sup> Partner<sup>®</sup> LUX2 speaks dictionary entries out loud with a real human voice in English and other languages. These entries are marked with a special  $_{\mathsf{icon}}$   $\bullet$ 

To listen to the pronunciation of the word or phrase, tap  $\bigcirc$ .

#### *User Dictionary*

In the application settings, enable *User Dictionary*.

For certain languages, you can find records shown in the list of entries in gray.

<span id="page-28-0"></span>Tap the desired entry and then add your translation.

#### **Linguistic Crossword**

The *Linguistic Crossword* application is a fascinating puzzle. The goal is to fill all the rows and columns with correct words. You will have the word translation as a clue.

- Tap a column or row. You will see the word translation.
- Type the correct word.
- Use the  $\frac{\sqrt{m}}{\sqrt{m}}$  key to activate the application menu which has the following commands: *Say*, *Say translation*, *Translate*, *Explain*, *Reveal word*, *Show letter*.
- To listen to the pronunciation of the translation, press .
- <span id="page-28-1"></span>To listen to the pronunciation the word, press

#### **Picture Dictionary**

The *Picture Dictionary* application displays pictures of related words and provides translations and human voice pronunciation in 39 languages.

For easy references, the words are arranged by topics. The words are listed on the left side of the screen with their translations on the right side.

- To change topic, tap the current topic name that is shown above the word list. You will see the topics list. Select the desired topic.
- To change subtopic, tap the current subtopic name. You will see the subtopics list in a drop-down bar. Select the desired subtopic.
- To listen to the pronunciation of any word or translation, use the buttons at the bottom of the screen. You can also press  $\boxed{\mathbb{Q}}$

To activate the search mode, press the  $\overline{\mathbb{R}}$  key and then tap  $\mathbb Q$  in the menu that appears.

In this application you can view definitions of English words. To do this, follow the steps below.

- Set the source language to English.
- Look for the desired word. The English definition of the selected word will be shown below the picture at the right of the screen.

#### *Settings*

- Press the  $\equiv$  key to activate the application menu.
- Tap the  $\mathbb{C}$  icon to go to the application settings.
- Tap the flags to see the list of available languages. Select the desired source and/or target language.
- Specify the *Widget update interval*: *15 minutes*, *30 minutes*, *1 hour*, *6 hours*, *12 hours* or *never*. The widget shows words and their translations. On the *Additional Resources* screen, you will see a useful word, its translation and corresponding picture. You can tap the picture to go to the next word.

#### **USA Interview**

<span id="page-29-0"></span>This is the ultimate talking preparation guide to the U.S. citizenship exam.

- Tap on the chapter name to collapse or expand the list of categories.
- Select a category.
- <span id="page-29-1"></span>To navigate through the questions, use the  $\langle \rangle$  keys or swipe your finger left or right.

#### **SpeedReading Course**

The *SpeedReading Course* presented in this device will train you to read more efficiently, productively, and much faster than ever before!

The course comprises four levels: *Beginner*, *Intermediate*, *Advanced*, and *Master*.

- Select the desired level.
- Select *Training*, *Exercises*, *Testing* or *Statistics*.

## **ADDITIONAL RESOURCES**

## **English in 30 Days**

<span id="page-30-1"></span><span id="page-30-0"></span>You can learn to speak English in 30 days! ECTACO® Partner® LUX2 contains a practical guide, the purpose of which is that the learner should be equipped with sufficient skills to converse and transact business with English-speaking people all over the world.

<span id="page-30-2"></span>A particular feature of the guide is that it is based entirely on materials already collected in the device, so you don't have to search for them online.

## **English Grammar**

A complete guide to English grammar, vocabulary and phonetics for non-English students. This electronic language learning system will help you study English by yourself, without conventional teachers or tutors. The guide is covering the Beginner and Intermediate levels.

## **Spanish Grammar**

<span id="page-30-4"></span><span id="page-30-3"></span>This eight-unit guide is intended to be your quick reference on various aspects of Spanish grammar including usage of pronouns and verbs, gender of nouns etc.

#### **German Grammar**

The reference guide explains the essentials of German grammar: parts of speech, verb forms and tenses, sentence structure. Here you will also find usage examples.

## **Interactive English**

<span id="page-30-5"></span>Interactive exercises with human-narrated examples of pronunciation plus speech recognition functionality will help you quickly master the English language. Once you have studied a topic, you will be offered an exercise to consolidate your recently acquired knowledge. You will listen to and speak the words and phrases in English and Russian so that you can develop your skill to seamlessly switch between both languages.

- Select a topic: *Знакомство* (acquaintance), *Профессии* (occupations) or *Семья* (family).
- Follow the instructions announced.

When practicing, you can access additional options.

Press the Menu key and then tap *Stop* on the toolbar.

Press the  $\lfloor \frac{m}{2} \rfloor$  key again. You will see a toolbar with the following items: *Play*, *Previous*, *Next*, *Go to page*, *Contents*, and *More*.

## *Settings*

- When in the topics list, press the  $\overline{\mathsf{Memu}}$  key to activate the application menu.
- Tap the  $\ddot{\bullet}$  icon to go to the application settings.
- Select a font size: *Small*, *Normal* or *Large*.
- <span id="page-31-0"></span>If you prefer, you can activate the *Full screen* mode.

## **Pockets**

This is a traditional game targeting in-depth word learning. In this game, the same cards as those used in the *FlashCards* game are divided into 4 groups (4 pockets). At the beginning of the game all cards are located in the first pocket. You turn the cards one by one and, if you know the hidden word, put the card in the second pocket. Keep browsing until all the cards from the first pocket are moved to the second pocket.

At the second stage you move the cards to the third pocket and, again, if you know the hidden word, put the card in the next pocket. The game continues until all cards are moved to the fourth pocket and memorized. You will direct most of your effort at learning difficult words, while simple words will shortly jump to the fourth pocket.

- If necessary, change the source language by tapping  $\bullet$ . The source language should be your native tongue.
- Select the desired topic and then tap the desired set name.
- Use the stylus to select the first pocket. The first card from those stored in the selected pocket will be displayed.
- Select *Got It!* if you know the hidden word. The card will be moved to the upper pocket.
- If you do not know the target word, select *Forgot*, and the card will drop to, or will remain in the lower pocket, if it is already there.

The bottommost line of the screen displays the number of cards left in the pocket.

<span id="page-31-1"></span>To activate the application menu, press the  $\text{Menu}$  key. See pag[e 33.](#page-32-1)

## **Spell-It-Right**

In this game the focus is on the correct spelling of words. The program displays the cards one by one with the target word hidden. This game is similar to *FlashCards*, but this time you should type the word yourself. As in all other games, you can view the target word at any time.

- If necessary, change the source language by tapping  $\bullet$ . The source language should be your native tongue.
- Select the desired topic and then tap the desired set name. The game will begin.
- Type the correct target word in the text input field and then press the  $\binom{cyc}{m}$  key. If you enter the word incorrectly, the corresponding message will be shown. Just try again.
- Select *Skip* to go to the next card.
- Select the *SHOW TRANSLATION* message to see the target word.
- <span id="page-32-0"></span>To activate the application menu, press the  $\lfloor \frac{\text{Memu}}{\text{Newu}} \rfloor$  key. The commands are described on page [33.](#page-32-1)

## **Linguistic FlashCards**

The face of a card shows the source word translation or definition, and the reverse side shows the source word. The player browses the cards and, whenever necessary, uses a hint.

The goal is to learn all the cards in the set.

The number of unlearned cards in a set is recorded for each game. This information is displayed on the screen. For example, *Words left: 10*, means you have 10 cards to be learned.

- If necessary, change the source language by tapping  $\bullet$ . The source language should be your native tongue.
- Select the desired topic and then tap the desired set name. The game will begin.
- Select the *Drop* button to set a card apart.
- To go to the next card, tap *Skip*.
- Select the *SHOW TRANSLATION* message to see the target word.
- To activate the application menu, press the  $\sqrt{\text{Nenu}}$  key.

<span id="page-32-1"></span>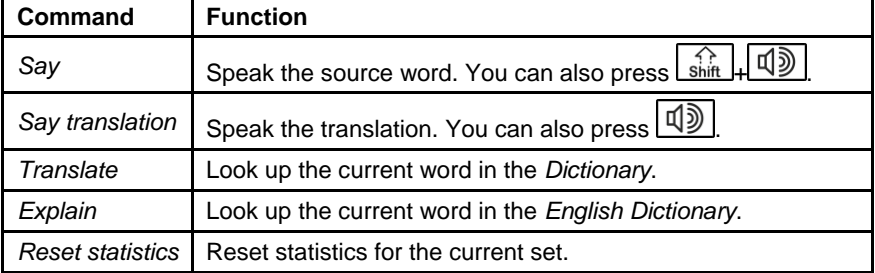

#### <span id="page-33-3"></span>*Adding a picture to a word*

Adding a picture can help you remember the word.

<span id="page-33-0"></span>When the desired word is displayed, tap the **button to take a picture.** 

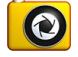

#### **Translation Test**

In this game you should choose the word which best corresponds to the given description. You will be offered four choices, and you should select the correct one. If your choice is incorrect, you will be prompted to answer the given question later.

- If necessary, change the source language by tapping  $\bullet$ . The source language should be your native tongue.
- Select the desired topic and then tap the desired set name. The game will begin.
- The word description and four answer choices will be displayed. Select the correct one.

If you have made an error, the word will be replaced with "---". If you have guessed the word, the card will be set apart. If you guess wrong or select the *Skip* button, the card will remain in the set and will be displayed later. The number of unlearned cards in a set is recorded for each game. This information is displayed on the screen. For example, *Words left: 10*, means you have 10 cards to be learned.

When you have finished a set, the *Current set is finished! Start over?* message will be shown.

- Select *Yes* to reset the statistics and go to the first question in the current set.
- <span id="page-33-1"></span>To activate the application menu, press the  $\overline{\text{Menu}}$  key. The commands are described on page [33.](#page-32-1)

## **OTHER CAPABILITIES**

## **ECTACO® Market**

<span id="page-33-2"></span>Visit our online software store! It offers a variety of linguistic software for text translation and language learning. Here you will find talking dictionaries, phrasebooks, FlashCards, text translators, suites and more. The LingvoSoft $^{\circledast}$ applications are available in different versions for various platforms.

## **Google Play**

<span id="page-34-0"></span>ECTACO<sup>®</sup> Partner<sup>®</sup> LUX2 allows you to browse and download music, magazines, books, movies, television programs, and applications that were published through Google. If you don't have a Google account, you can also create one.

#### **Settings**

<span id="page-34-1"></span>For best results and to ensure that you can fully employ all of the diverse features of your ECTACO<sup>®</sup> Partner<sup>®</sup> LUX2, it is recommended that you thoroughly familiarize yourself with the device settings. The following are descriptions of some of the most important settings. The application has an intuitive interface; the options are provided with helpful explanations in numerous languages.

- If the *Home Screen* (the screen with application icons) is not displayed, press the  $\begin{bmatrix} 4 \\ \text{Home} \end{bmatrix}$  key.
- When the *Home Screen* is displayed, press the Menul key and then select *System settings* in the menu that appears. You will see the *Settings* list.

#### *Wireless & networks / Wi-Fi*

An Internet connection is required for working with applications that are based on the Internet resources. ECTACO<sup>®</sup> Partner<sup>®</sup> LUX2 connects to the Internet through radio waves by using Wi-Fi technology.

- Select *Wireless & networks*.
- Make sure that Wi-Fi is switched on. If necessary, tap the Wi-Fi switch.

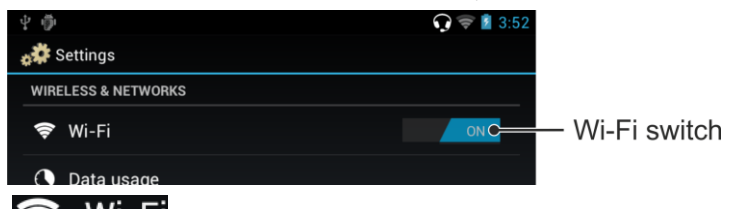

- $\Gamma$ ap  $\left\{ \bigotimes_{n=1}^{\infty} \mathbb{W}[\mathbf{I} \in \mathbf{I}] \right\}$  and either add a network or select an available network that is listed.
- Specify the settings as needed and establish connection to a wireless network.
- To modify a network's settings, hold the stylus down on the network name for a second.

#### *Device / Display*

*Brightness*: Adjusts how bright the backlight is on the device. For the longest battery life between charges, use the dimmest comfortable brightness.

<span id="page-34-2"></span>*Auto-rotate screen*: Check to automatically switch the orientation of the screen as you turn the device sideways or upright.

#### *Device / Apps*

Manage your applications. You can uninstall applications you don't need anymore.

#### <span id="page-35-1"></span>*Personal / Security / Screen lock*

Select the desired screen lock mode: *None*, *Slide*, *Pattern*, *PIN* or *Password*.

#### *Personal / Language & input*

Here you can change the interface language, make modifications to the user dictionary and modifications to the keyboard settings; enable the ECTACO<sup>®</sup> C-Pen<sup>®</sup> scanner or *Google voice typing* to enter text without using the keyboard.

#### Language Pair<sup>3</sup>

The *Language Pair* setting defines which languages are available in bilingual applications, such as *Dictionary* and *PhraseBook*. For example, if you want to use the *English-Italian Dictionary*, select the *English-Italian* language pair.

#### *System / Date & time*

Adjust the current date and time. The American 12-hour time format can be changed to the 24-hour format.

- Tap the *Set date* field and set the date.
- Tap the *Set time* field and set the time.
- Tap the *Select time zone* field and select the correct time zone.

#### *Allow installing third-party applications*

- In the *Settings* application, select *Security*.
- Select the *Unknown sources* check box.

<span id="page-35-0"></span>**Note:** We recommend that you only install applications from trusted, authorized sources, such as the website of the official supplier.

## **Learning Settings**

This application enables you to create new sets of user entries. The database created can be used in the following applications: *Pockets*, *Translation Test*, *Spell-It-Right*, and *Linguistic FlashCards*.

- Tap *New Set*. The *Name* window will appear.
- Tap to specify the translation direction.

and the setting is used in multilanguage models.<br>This setting is used in multilanguage models.

Specify the set name and then tap *OK*.

To add or edit entries, please follow the steps below.

- Select the desired set and then select the *Add user word* command.
- In the window that appears, enter your information in every field as desired.

You can add a picture to the word as described on page [34.](#page-33-3)

- To edit an entry, just tap it. To save changes, tap *OK*.
- To delete an entry, hold the stylus down on it. In the menu that appears, tap *Delete user word*.